## **[Did you know… How easy it is](https://thatcadgirl.com/2012/03/did-you-know-how-easy-it-is-to-spruce-up-your-dimensions/) [to spruce up your dimensions?](https://thatcadgirl.com/2012/03/did-you-know-how-easy-it-is-to-spruce-up-your-dimensions/)**

Anyone who has worked with AutoCAD for any length of time can usually create a standard dimension object. However, if you pay close attention to two items in the Object Properties dialog box, you can get very creative with the way simple dimensions are displayed.

For instance, in the image just below, you can see that there are two Object Properties items highlighted in yellow. One is the "Measurement" and the other is the "Text override". The Measurement is the measured distance between the dimension definition points (DEFPOINTS) and is read-only. You can also see that the current value for Text override is "< >". Whenever the less-than and greater-than signs are shown as the Text override value, the Measurement will be substituted for the symbols when displayed in the drawing.

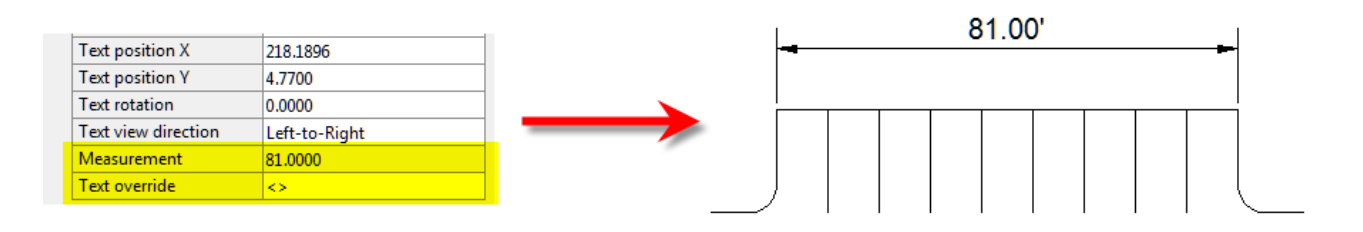

To add just a little more detail to the dimension, you can add descriptive text before or after the "< >" in Text override as shown in the next example below. As long as you keep the " $\lt$  >", the correct measured distance will always be displayed as part of the dimension text:

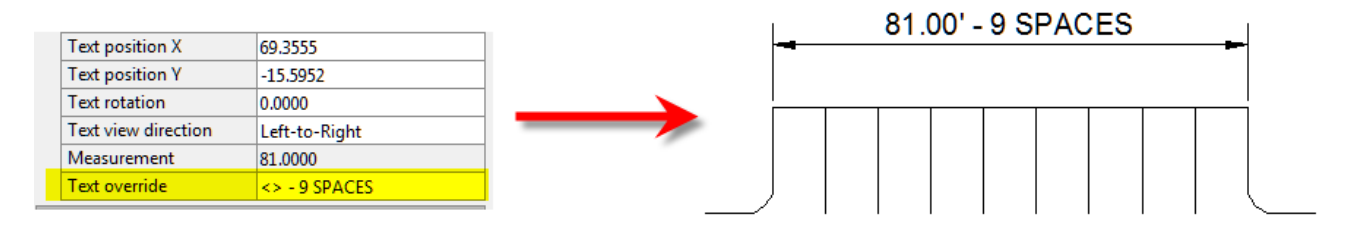

[A](http://thatcadgirl.com/wp-content/uploads/2012/03/dyk_dims02.png)nd,

making it fancier… In the example below, I have added a "P" between < > and "9 SPACES". This is like pressing Enter to go to a second line and has the effect of stacking two lines of text above the dimension line:

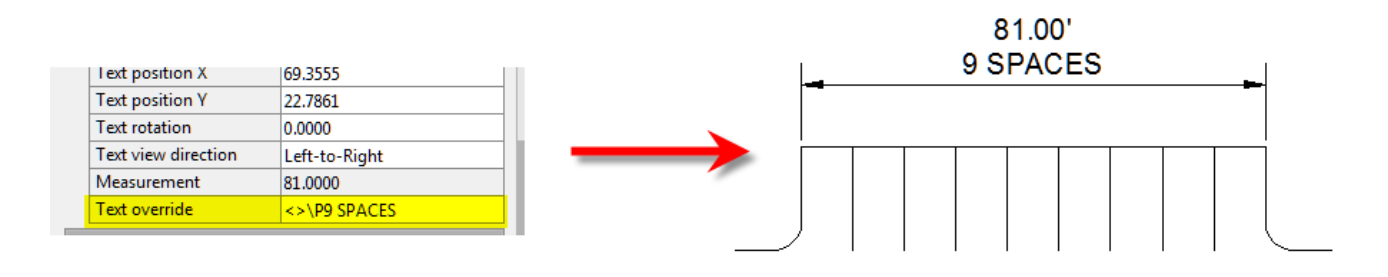

And, finally, one more option. Rather than entering "P", if you enter "X" as part of your Text override, you will stack the text partially above and partially below the dimension line.

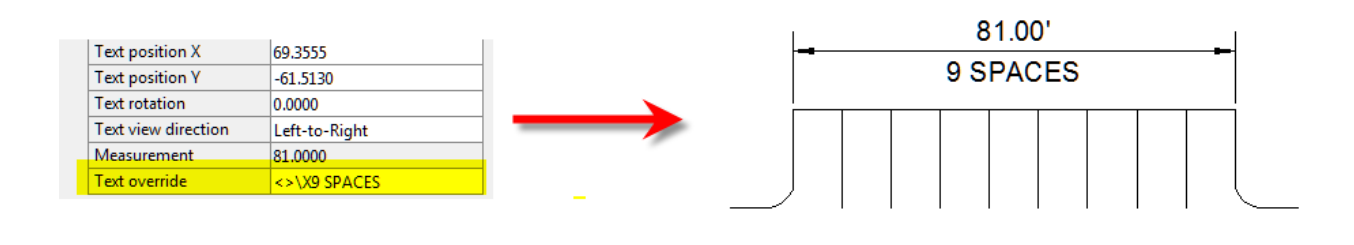

[T](http://thatcadgirl.com/wp-content/uploads/2012/03/dyk_dims04.png)he

"P" and "X" modifiers can also be used in combination to create 3 or more lines of text and allowing you to control how many lines appear above and how many appear below the dimension line.

## **[Carlson SurvPC Data Collection](https://thatcadgirl.com/2012/03/carlson-survpc-data-collection-now-works-with-esri-microstation-files/) [Now Works with Esri &](https://thatcadgirl.com/2012/03/carlson-survpc-data-collection-now-works-with-esri-microstation-files/) [MicroStation Files](https://thatcadgirl.com/2012/03/carlson-survpc-data-collection-now-works-with-esri-microstation-files/)**

With a post to their blog last night, Bruce Carlson announced that [Carlson SurvPC data collection software](http://store.thatcadgirl.com/carlson-supervisor-data-collector/) (Windows version of [SurvCE\)](http://store.thatcadgirl.com/carlson-survce-basic-for-total-station-survce-2-xx/) can now view and write directly to the [Esri](http://www.esri.com) .mxd and [Bentley Microstation](http://www.bentley.com/en-US/Products/MicroStation/).dgn file formats. This is pretty exciting stuff for both survey field crews and those who wish to designon-the-fly from the field.

[Read more here](http://info.carlsonsw.com/blog-1/bid/127119/Carlson-SurvPC-works-on-Esri-and-MicroStation)